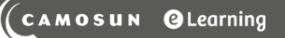

# Tutorials

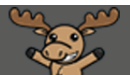

## Entering Grades Manually – D2L Tutorial

This tutorial is designed for faculty who have previous experience using the Grades tool in D2L. For further information, please contact [elearning@camosun.ca](mailto:elearning@camosun.ca) for assistance.

DZ

### Scenario

This tutorial will cover the steps involved when you want to manually enter your students' grades into the **Enter Grades** area of the **Grades** tool.

### **Steps**

- 1. Go to the **Grades** tool in your course, and make sure you are in the **Enter Grades** area.
- 2. To add grades to an individual item, click the down arrow next to the title of the item, and select **Grade All**.

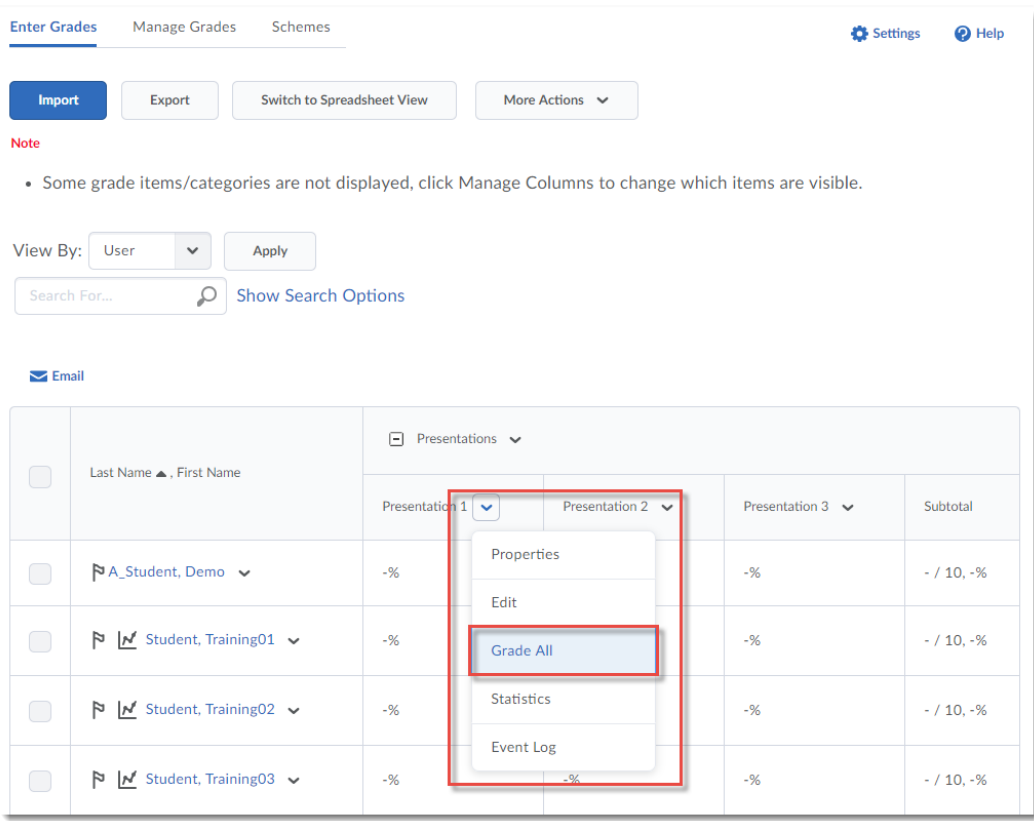

 $\odot$ This content is licensed under a **Creative Commons Attribution 4.0 International Licence**.Icons by the **Noun** Project. 3. Enter the grades in the boxes. Note that you can also add text-based feedback by clicking on the **Feedback** icon for each student. When finished, click **Save and Close**. In the Confirmation pop-up box, click **Ok**. The grades for this item will now appear in the Enter Grades table.

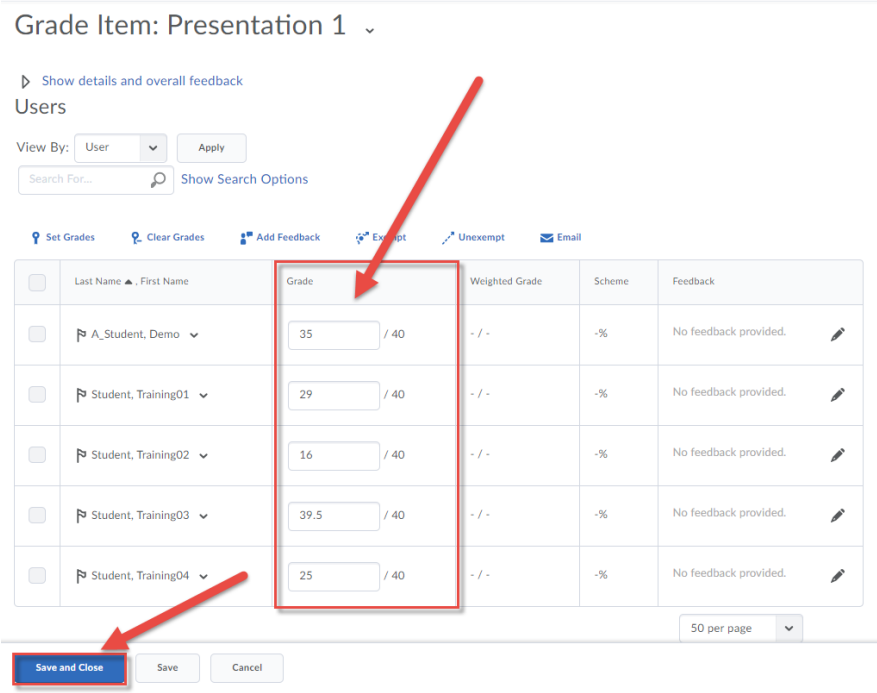

4. To add grades to multiple items at one time, click **Switch to Spreadsheet View**.

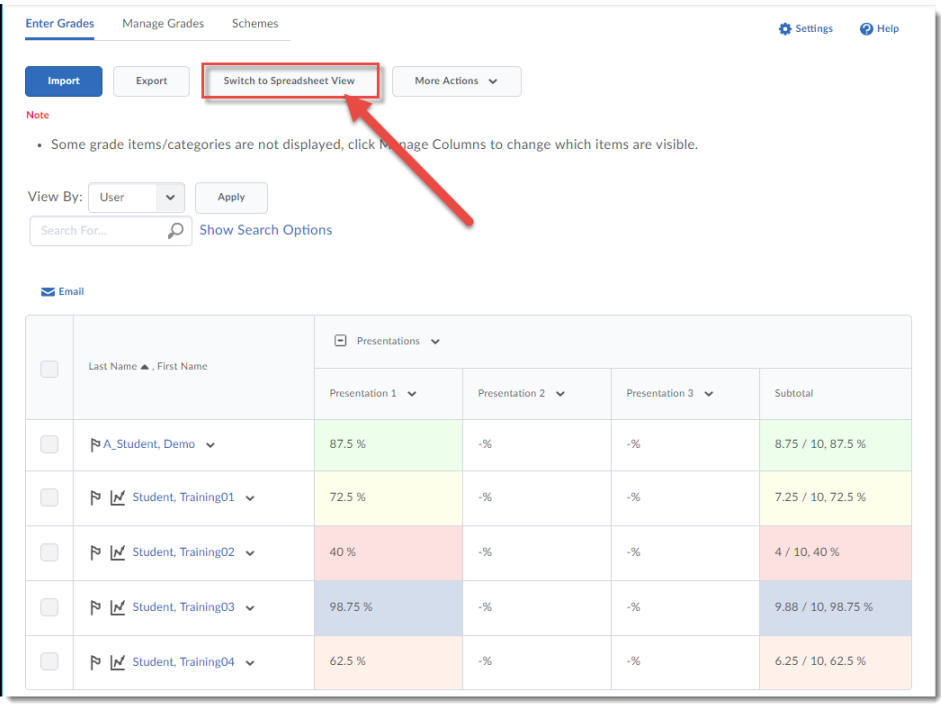

 $\odot$ 

This content is licensed under a [Creative Commons Attribution 4.0 International Licence.I](https://creativecommons.org/licenses/by/4.0/)cons by the [Noun](https://creativecommons.org/website-icons/) Project.

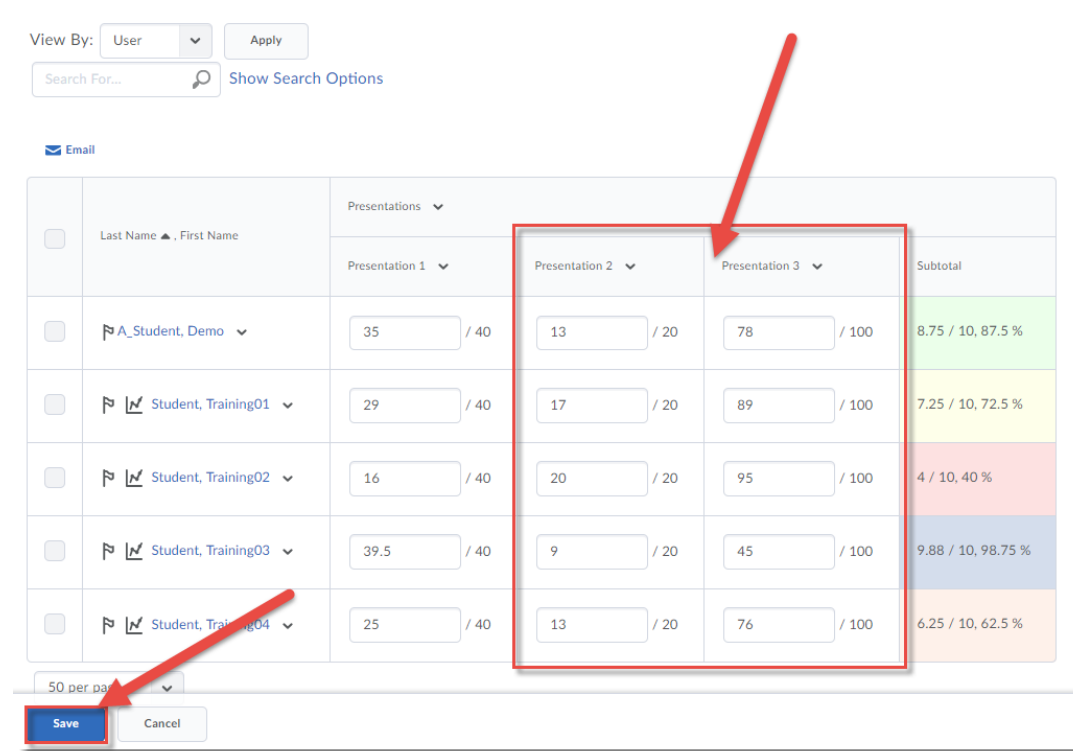

5. Enter the grades in the applicable boxes, then click **Save**.

### Things to Remember

Once you save your grades, students will be able to see them, unless you have hidden the grade item. If you will not be entering all the students' grades at once, you may want to hide the item until you have added the grades for all the students, and then make the item visible for students.

To hide a Grade Item, click the down arrow next to the item title and select **Hide from Users**. A closed eye icon will then appear next to the grade item title.

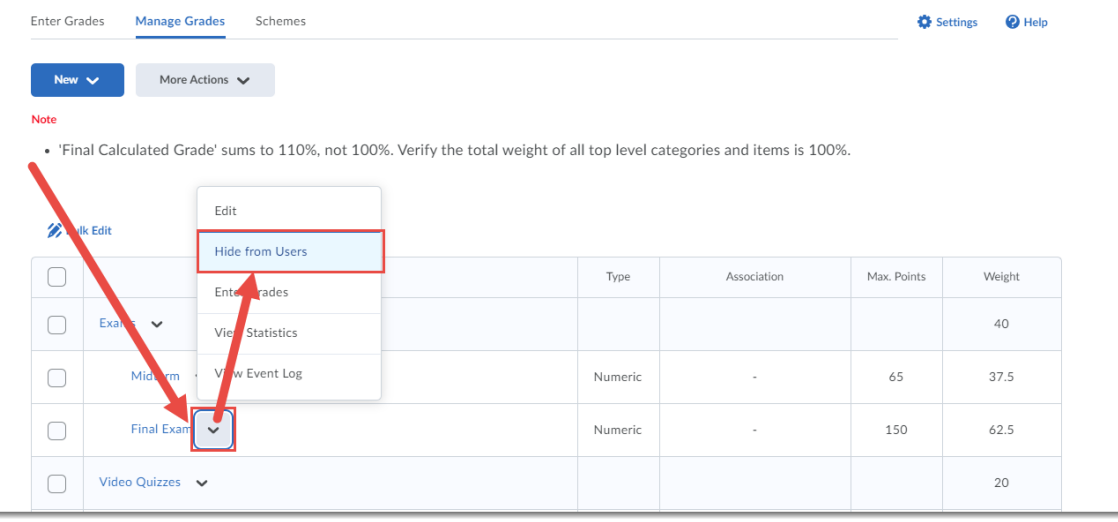

This content is licensed under a [Creative Commons Attribution 4.0 International Licence.I](https://creativecommons.org/licenses/by/4.0/)cons by the [Noun](https://creativecommons.org/website-icons/) Project.

 $\odot$